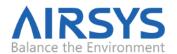

# **UNICOOL Software Upgrade Instructions (Local)**

The UNICOOL line of wall pack units and multi-unit controllers can gain additional functions and improvements by updating the control software and operating system. Updates can be performed locally via USB or through the remote web interface. This document detail the process to upgrade via USB.

# **Required Equipment**

- a) Upgrade Files. Download the latest software from <u>https://support.airsysnorthamerica.com/</u>. Search for "ASMUC Software Upgrade".
- b) Laptop/PC. You will need a computer to upload the update files.
- c) MicroUSB cable.

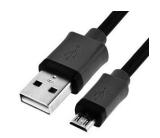

Figure 1: microUSB Cable

# Step 1: Upgrade HVAC units

**Note**: An external display must be connected to the unit being upgraded. If an extra display is unavailable, the one installed in the controller can be detached using the instructions below. Skip a-d if you already have an external display.

- a) Download and unzip both the upgrade and HTTP files for both ASMUC and WPU (total of 3 files).
- b) Open the controller box and disconnect the plug on the rear of the display.
- c) Using a flathead screwdriver or similar tool, remove the PGD frame. See Figure 2.
- d) Remove the screws securing the PGD to the ASMUC door.
- e) Install the display on the HVAC unit. See Figure 3 for cable location.
- f) Connect the computer to the micro USB port on the controller board inside the unit. The controller should become visible as external storage "USB Drive" on the PC.
- g) Copy the AP1 file to the "Upgrade" folder.
- h) Copy the HTTP folder located in "HTTP for WPU" to the root directory ("USB Drive") and overwrite the existing files.

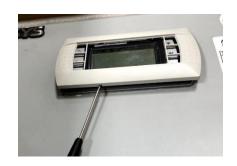

Figure 2: Detaching Display

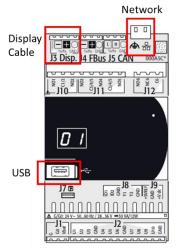

Figure 3: Controller Board

Contact: AIRSYS North America Email: ASNsupport@air-sys.com

Phone: (855) 874-5380 Web: https://airsysnorthamerica.com Page 1 Rev 1.1

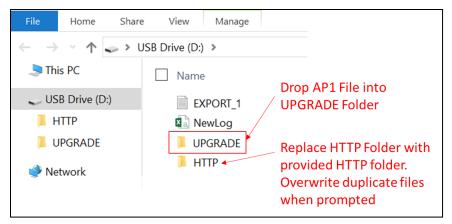

Figure 4: Upgrade Folder

- i) Disconnect the USB cable from the controller board inside the unit. The upgrade process will automatically start.
- j) Once the upgrade is complete, the screen will display "Upload successful" and return to the main screen. This may take up to 5 minutes.
- k) Repeat steps g-j for all HVAC units to be upgraded.
- I) Reinstall the display on the ASMUC.

#### **Step 2: Save Controller Settings**

The software upgrade procedure will reset all settings to factory defaults. Some settings must be manually reconfigured. Complete the following steps from the ASMUC.

a) Press **Prg** and enter the default password (0004). Press **Enter**.

Note: If password has been changed from factory default, consult facility manager for correct password.

- b) Press **Up** or **Down** to reach "Control Config" and press **Enter**.
- c) Press Enter at "Network"
- d) Record all network settings (i-iv). Press **Down** to access each individual screen.
  - i. Total # of HVAC and Total # of Zones

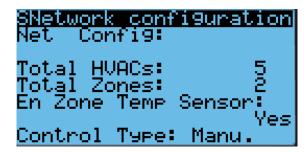

ii. IP address of all connected HVAC units (Press **Enter** and use the **Up** and **Down** buttons to cycle through units. Press **Enter** to display the IP of each unit.)

Contact: AIRSYS North America Phone: (855) 874-5380 Page 2 Email: ASNsupport@air-sys.com Web: https://airsysnorthamerica.com Rev 1.1

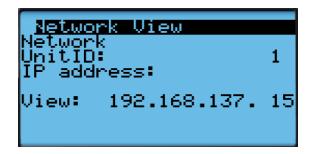

iii. Zone assignment (which units are assigned to which zones).

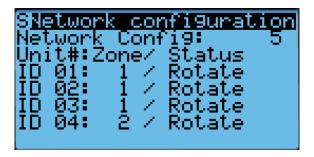

iv. Model numbers of connected units

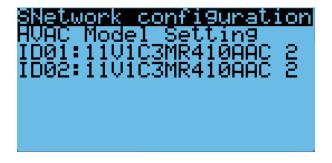

e) (Optional) Record any other settings, such as temperature setpoint, that are to be maintained.

# **Step 3: Upgrade Controller (ASMUC)**

- a) Connect the computer to the micro USB port on the controller board inside the ASMUC. The controller should become visible as external storage "USB Drive" on the PC.
- b) Copy the AP1 file to the "Upgrade" folder.
- c) Copy the HTTP folder from "HTTP for ASMUC" to the root directory and overwrite the existing files.
- d) Disconnect the USB cable from the controller. The upgrade process will automatically start.
- e) Once the upgrade is complete, the screen will display "Upload successful" and return to the main screen. This may take up to 5 minutes.
- f) Power cycle the controller by turning off the breaker and turning back on after a few seconds.

Contact: AIRSYS North America Phone: (855) 874-5380 Page 3
Email: ASNsupport@air-sys.com Web: https://airsysnorthamerica.com Rev 1.1

# **Step 4: Reload Saved Parameters on Controller**

- a) Press Up and Down together.
- b) In the "Master/HVAC select" screen, select "Master Controller" and press Enter.
- c) Press Esc.
- d) Press **Prg** and enter the default password (0004). Press **Enter**.
- e) Press **Up** or **Down** to reach "Control Config" and press **Enter**.
- f) Press Enter at "Network"
- g) Re-enter the saved information (i-iv)
  - Total # of HVAC and Total # of Zones
  - ii. IP address of all connected HVAC units
  - iii. Zone assignment, which units are assigned to which zones.
  - iv. Model number of connected units
- h) Re-enter any other setting that has been manually saved.

# **Step 5: Restore and Verify Controller Operation**

- a) Hold **Esc** until the main screen is displayed.
- b) Press **Down** until an info icon ( $\dot{i}$ ) is displayed in the bottom right corner and press **Enter**.
- c) If the controller has re-established communication with the units, **ON** or **OFF** status should be displayed for every unit.

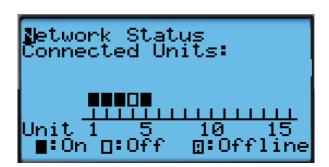

Figure 5: Network Status

Contact: AIRSYS North America Phone: (855) 874-5380 Page 4
Email: ASNsupport@air-sys.com Web: https://airsysnorthamerica.com Rev 1.1